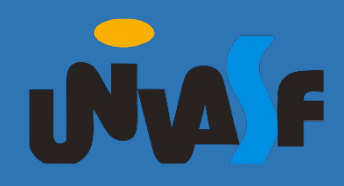

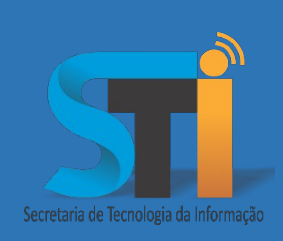

# Configuração do FortiClient VPN

## Roteiro para uso da VPN para utilização de serviços institucionais

Versão <1.0>

Secretaria de Tecnologia da Informação – STI/UNIVASF

#### **https://portais.univasf.edu.br/sti**

Telefone: (87) 2101-6809 / 2101-6810

1ª edição, publicada em formato eletrônico em junho de 2021.

Este documento apresenta um tutorial de como realizar a instalação e configuração do FortiClinet VPN para utilizar os serviços institucionais.

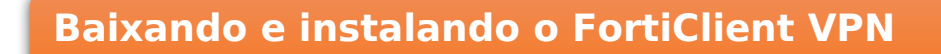

- **1.** Primeiramente, baixe o FortiClient VPN, no link a seguir: Link: <https://links.fortinet.com/forticlient/win/vpnagent>
- **2.** Para instalar, siga os seguintes passos;
	- $-$  Next  $\rightarrow$  Next  $\rightarrow$  Install  $\rightarrow$  Finish.

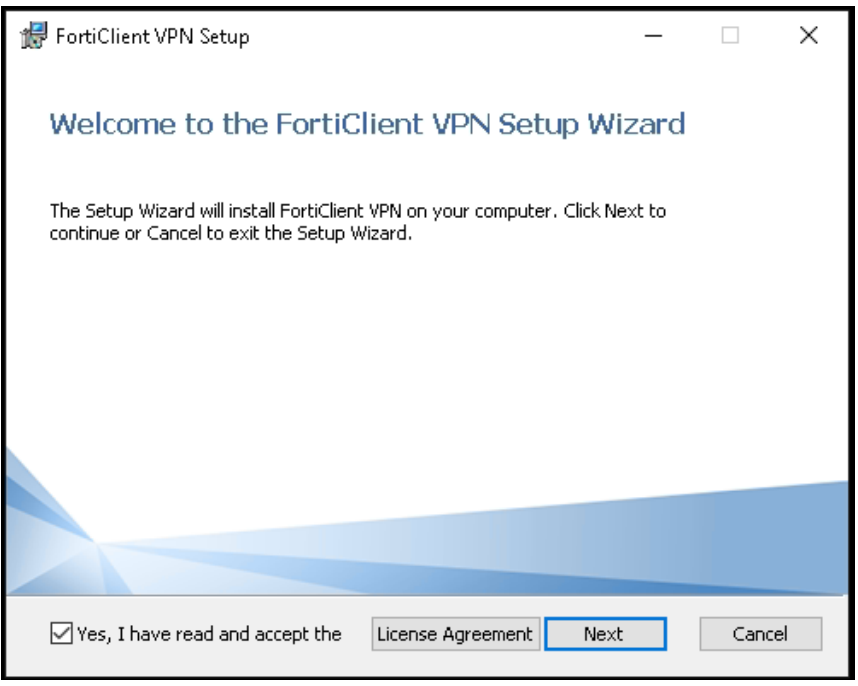

**3.** Após termino da instalação, execute o FortiClient VPN e Aceite os "Termos de Uso";

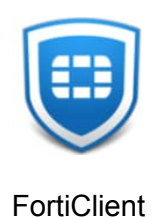

### **Configurando FortiClient VPN**

**1.** Após aceitar os termos, exibirá a tela de configuração.

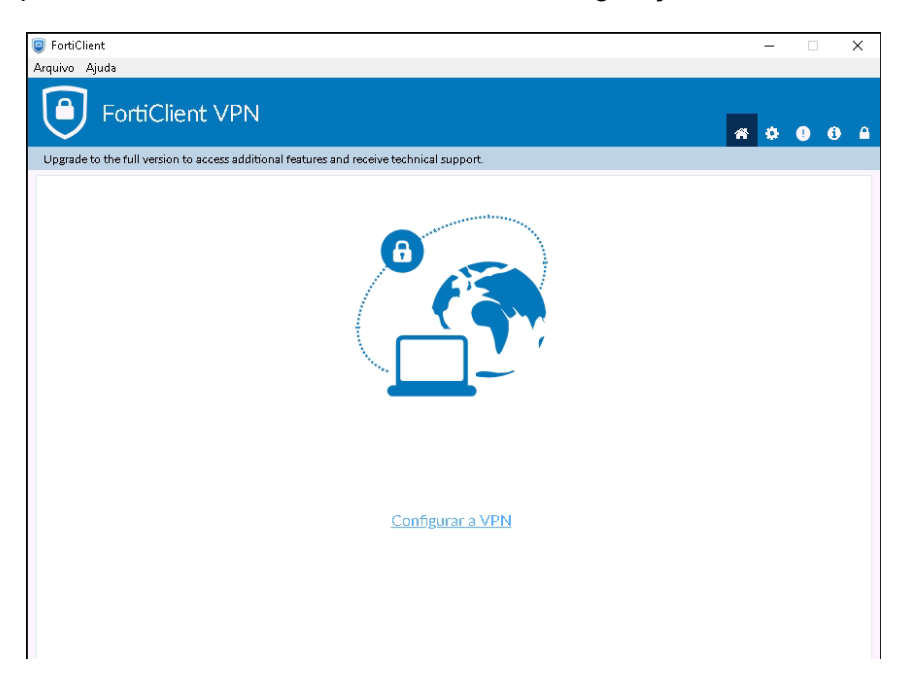

**2.** Clique na opção → "**Configurar a VPN**", será exibida a tela para configuração. Configure os dados da conexão, de forma que fiquem iguais ao da imagem:

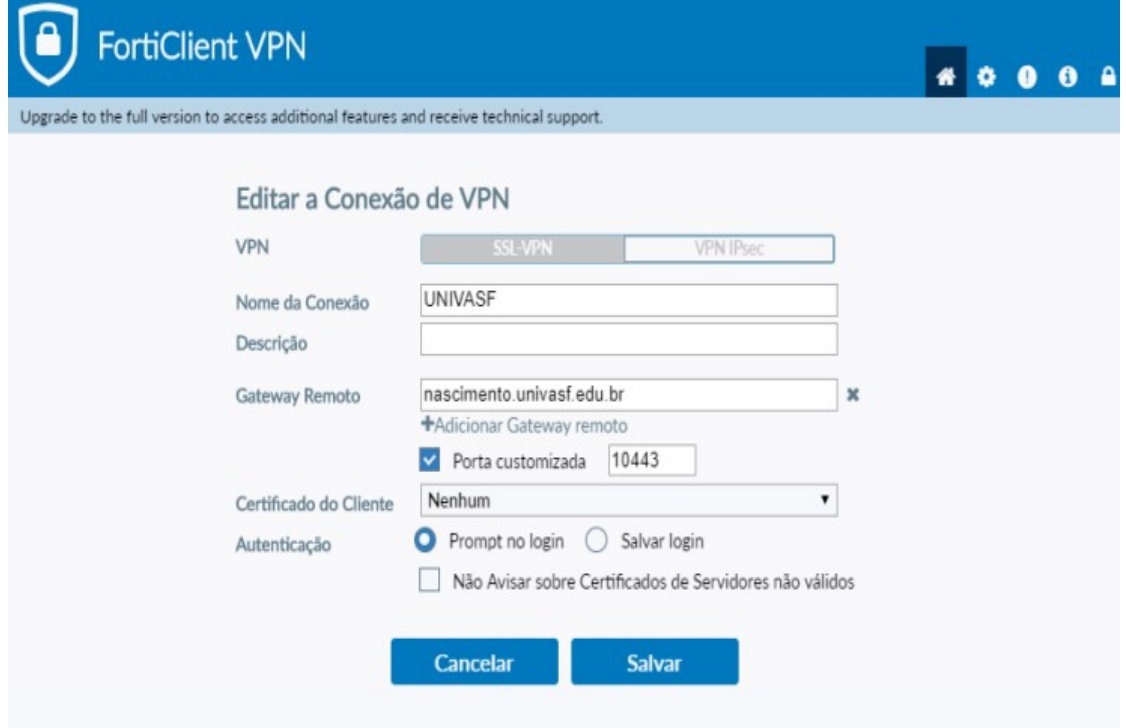

#### Secretaria de Tecnologia da Informação – STI/UNIVASF

- **3.** Configurações a serem alteradas:
	- Nome da Conexão: **UNIVASF**
	- Gateway Remoto: **nascimento.univasf.edu.br**
	- Porta customizada: **10443**
	- Clique em **"Salvar"**.

Faça login utilizando o usuário e senha da **REDE SEM FIO** da **UNIVASF**.

Obs.: caso não lembre a senha, será necessário alterar através do sistema SGS: <https://sistemas.univasf.edu.br/sgs>

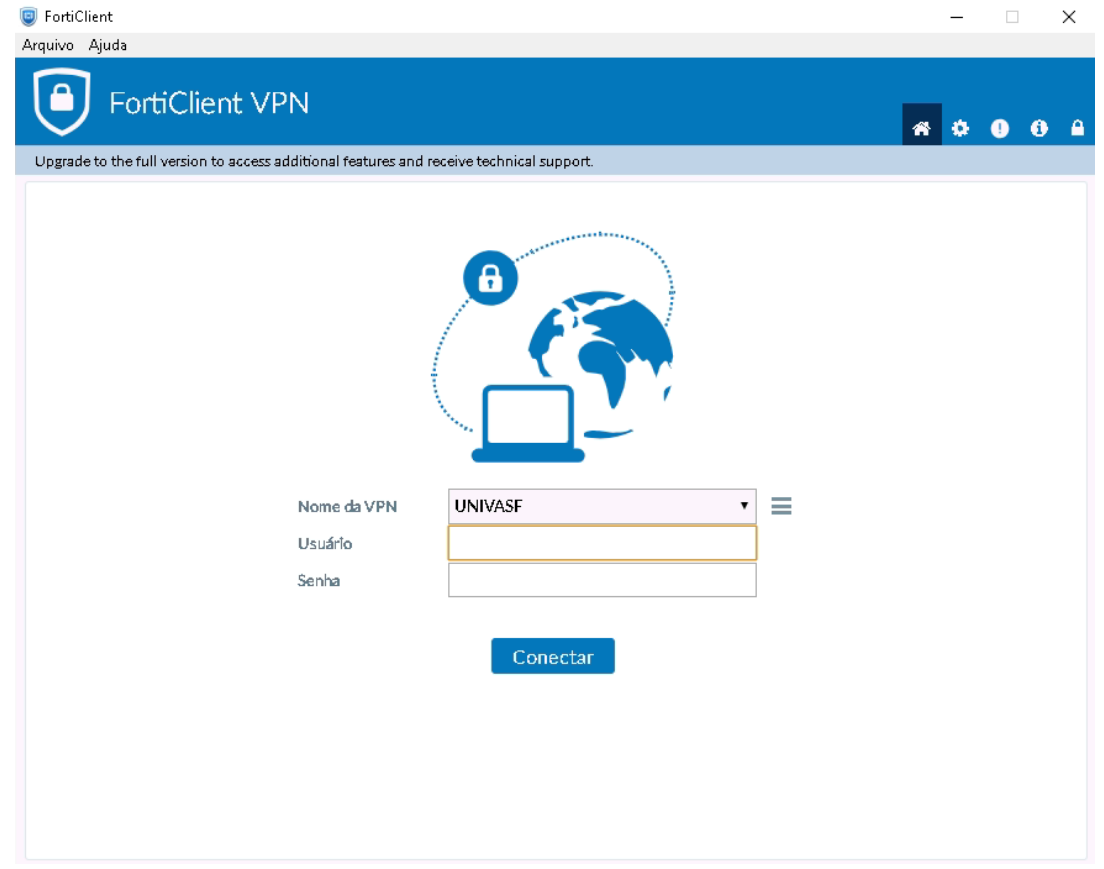

**4.** Após preencher com os seus dados de acesso, clique em **"Conectar"**. Por fim aparecerá a tela a seguir, indicando que você esta conectado na rede da UNIVASF.

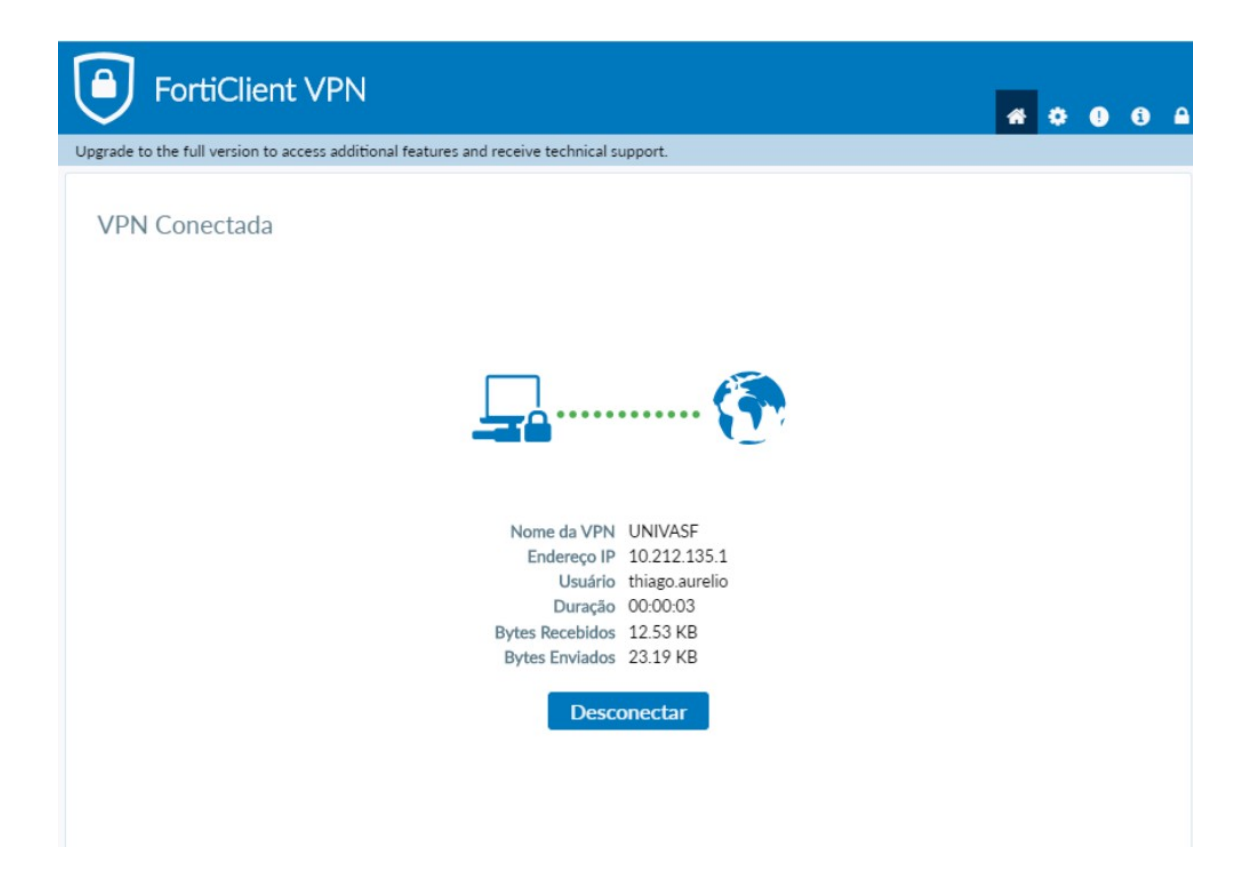

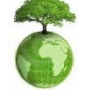

**"Antes de imprimir, pense em sua responsabilidade e compromisso com o meio ambiente."**